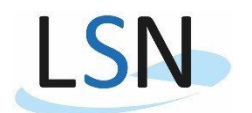

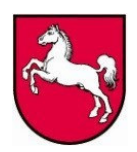

Handreichung für die Online-Datenlieferung zur Grundbefragung der öffentlichen Fonds, Einrichtungen und Unternehmen (Befragung zur Abgrenzung des Berichtskreises)

1.) Allgemeine Hinweise zur Nutzung des Formulars

Das Online-Formular wurde mittels der IDEV – Technologie (Internet Datenerhebung im Verbund) erstellt. Sie rufen IDEV im Internet über folgende Adresse auf:

\_\_\_\_\_\_\_\_\_\_\_\_\_\_\_\_\_\_\_\_\_\_\_\_\_\_\_\_\_\_\_\_\_\_\_\_\_\_\_\_\_\_\_\_\_\_\_\_\_\_\_\_\_\_\_\_\_\_\_\_\_\_\_\_\_\_\_\_\_\_\_\_\_\_\_\_\_\_\_\_\_\_\_\_\_\_\_

## http://www.idev.nrw.de

Bitte benutzen Sie keine Suchmaschine zur Ermittlung der Internetadresse! Bei einem Aufruf der Internetadresse durch eine Suchmaschine (z. B. Google, MetaGer, Yahoo usw.) wird Ihre Anmeldung als fehlerhaft abgewiesen.

Eine über diese Kurzanleitung hinausgehende Dokumentation des Verfahrens können Sie jederzeit über die Verknüpfung HILFE oben rechts im Fenster erreichen.

Das Formular für die Grundbefragung ist in der sogenannten Assistententechnik programmiert. Hier hat das Formular folgenden Aufbau:

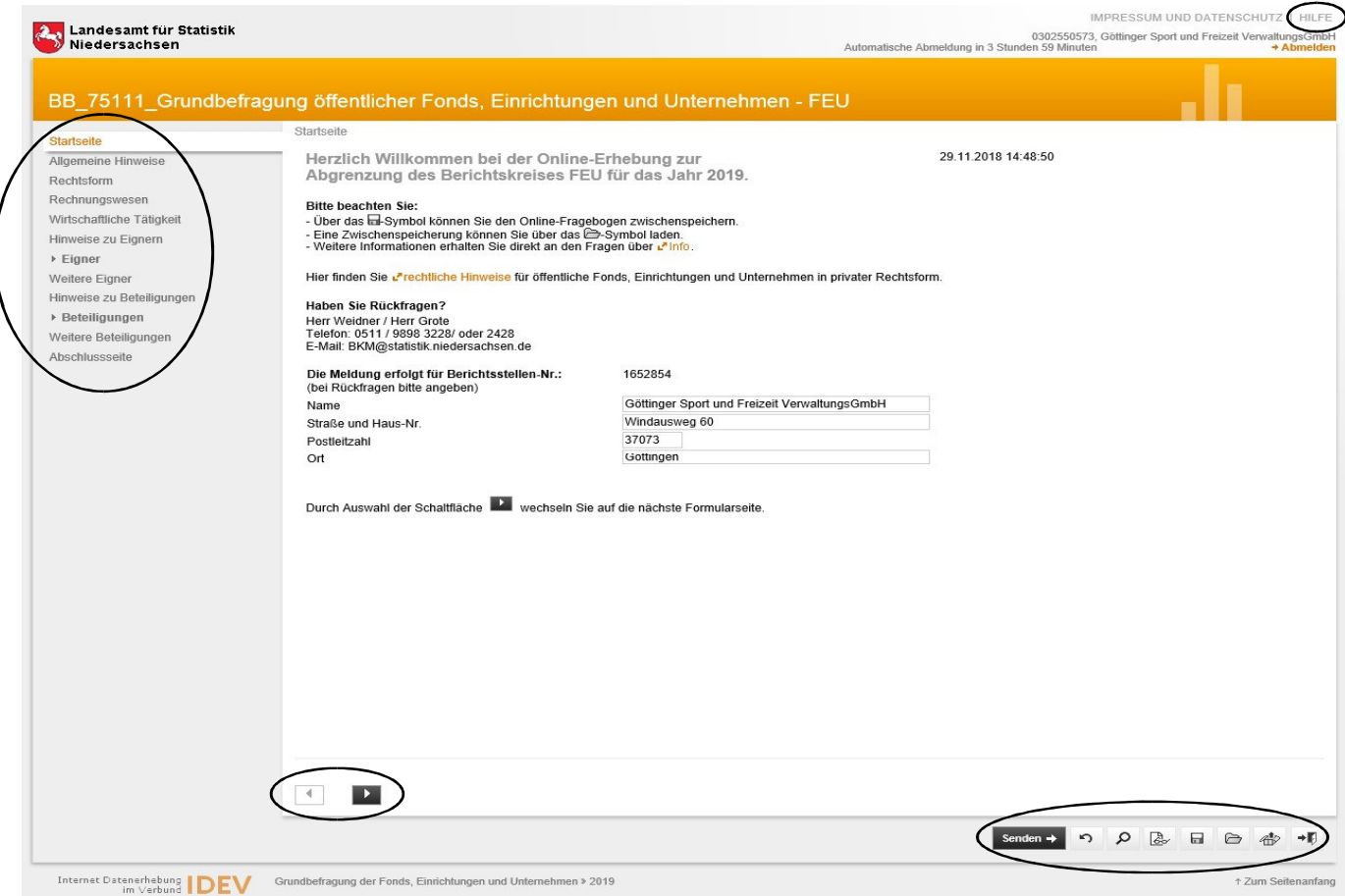

Sie können sich innerhalb des Formulars einfach bewegen, indem Sie im Navigationsbereich links direkt eine Rubrik durch Anklicken auswählen oder mit den Navigationsbuttons vor- oder zurückspringen.

Die Schaltflächen unten rechts im Fenster haben folgende Funktion:

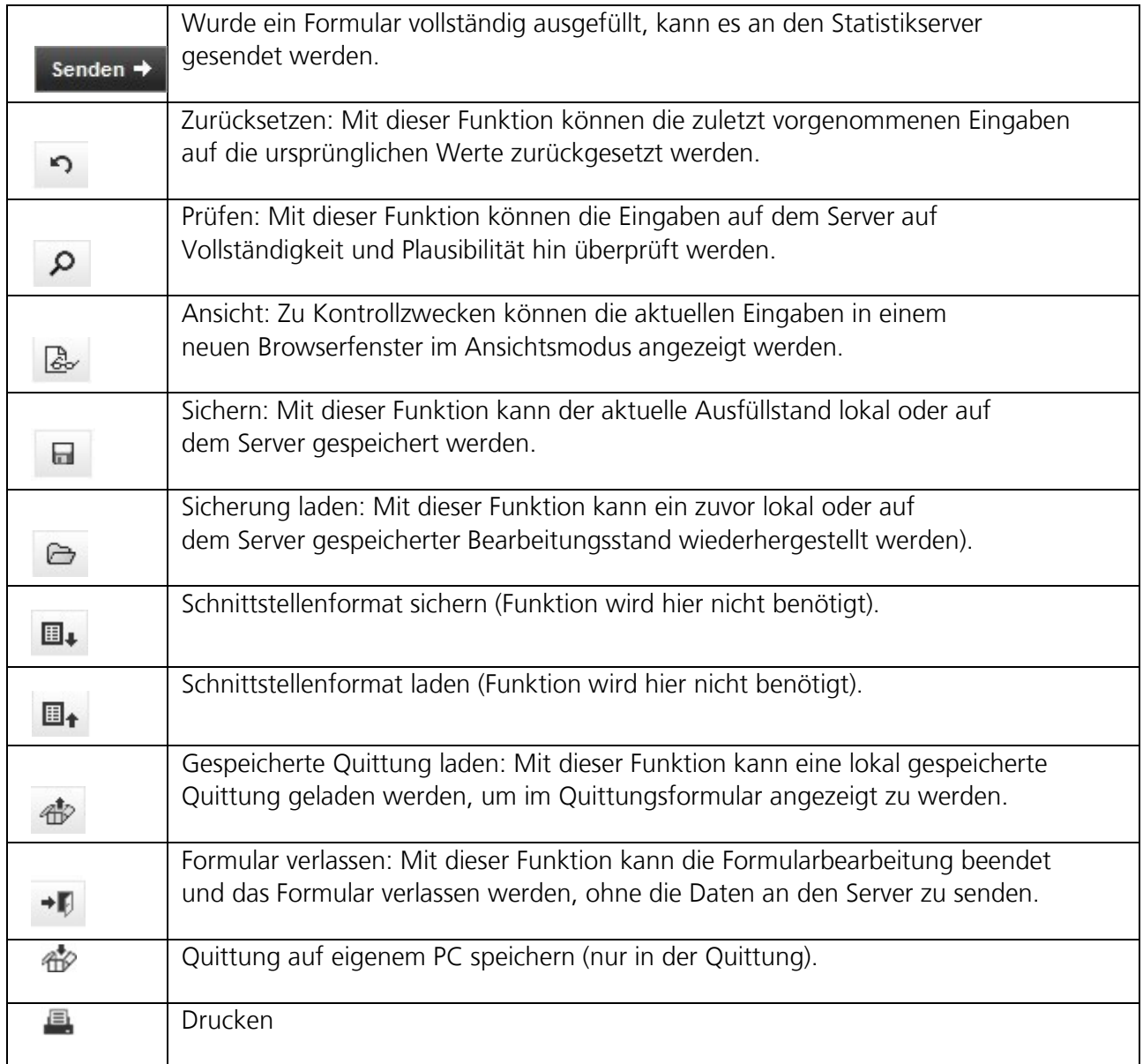

## 2.) Anmeldung:

Nach Eingabe der Internetseite (http://www.idev.nrw.de) in Ihren Browser gelangen Sie auf diese Seite:

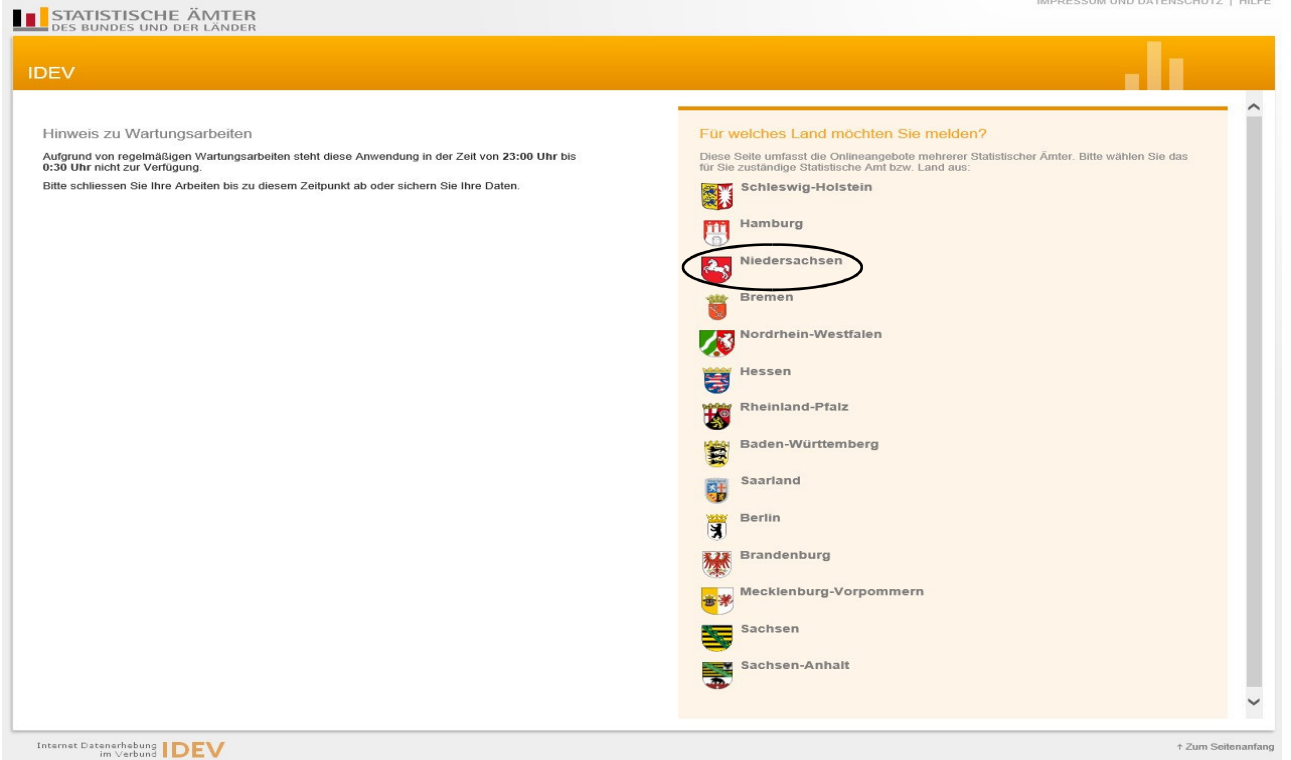

## Nach Auswahl von *Niedersachsen* gelangen Sie zu der Anmeldungsmaske:

Bitte geben Sie hier Kennung und Passwort an.

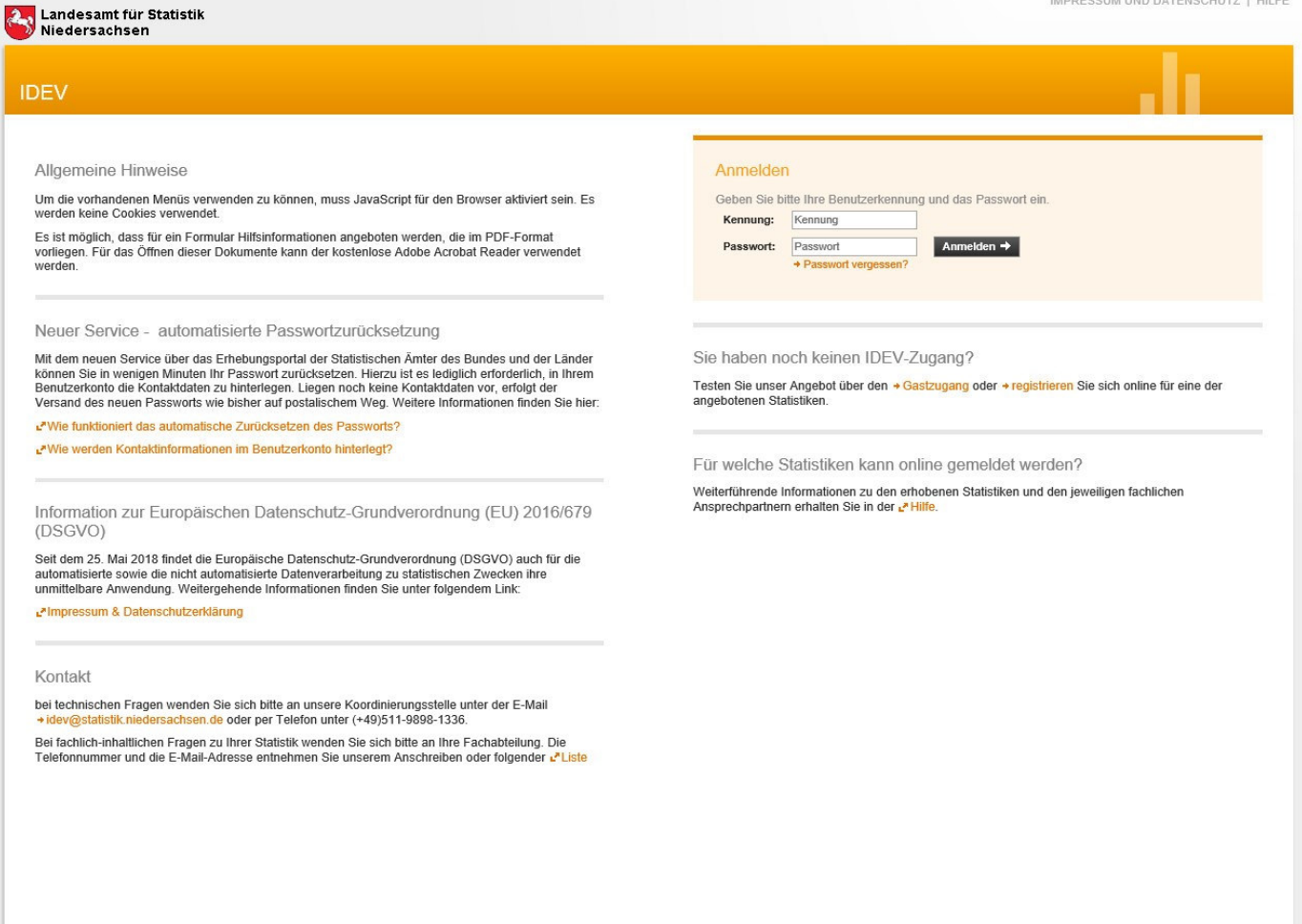

Wichtiger Hinweis: Sollten Sie Ihr Passwort verlegt oder vergessen haben, können Sie unter *Anmelden* den Punkt *Passwort vergessen? anklicken.* Sie werden dann auf das Erhebungsportal der statistischen Ämter des Bundes und der Länder weitergeleitet. Auf dieser Seite können Sie mithilfe des automatisierten Passwort-Rücksetzungsverfahrens ein neues Initialpasswort anfordern. Eine Anleitung für dieses Verfahren finden Sie ebenfalls auf der Homepage des LSN an gleicher Stelle wie diese Handreichung.

Nach Eingabe des Initialpasswortes werden Sie aufgefordert, Ihr Passwort zu ändern. Das geänderte Passwort ist nicht nur für die Grundbefragung, sondern auch für sämtliche Finanzstatistiken innerhalb des Dezernates 43 gültig. Deshalb ist es wichtig, Passwortänderungen immer auch intern an die zuständigen Kollegen weiterzugeben. Ein geändertes Passwort kann übrigens von uns nicht mehr eingesehen werden.

Sollte Ihnen der Log-In mit dem bisher verwendeten Passwort verwehrt werden, bitten wir Sie, zunächst in Ihrem Hause zu kommunizieren, ob von anderen Stellen das Passwort geändert wurde. Erst anschließend sollte ein neues Initialpasswort angefordert werden

Nach der Eingabe von Kennung und Passwort ist die Erhebung *Grundbefragung der öffentlichen Fonds, Einrichtungen und Unternehmen* auszuwählen. Sie gelangen danach zur Startseite der Erhebung:

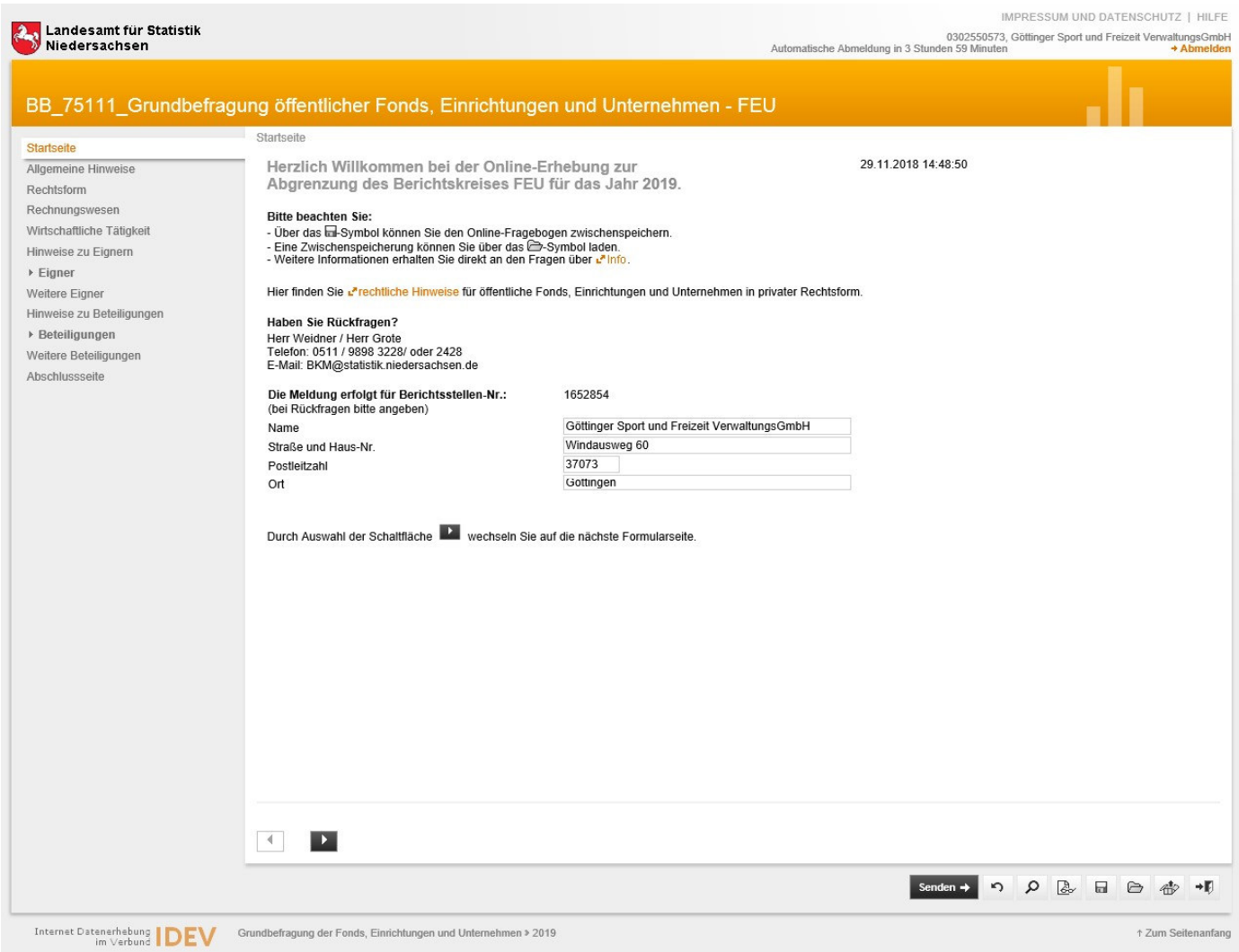

In der Rubrik *Allgemeine Hinweise* finden Sie Informationen zum Zweck und zum Inhalt der Erhebung. Um die Erhebung möglichst effizient zu gestalten haben wir die entsprechenden Daten, die uns aus vorhergehenden Erhebungen bekannt waren, in das Formular eingespielt. Wir bitten um gewissenhafte Prüfung der Daten, ggfs. um Bestätigung der Richtigkeit, um Korrektur oder Ergänzung. Weitere Informationen hierzu finden Sie in dem nachfolgenden Abschnitt.

## 3.) Dateneingabe:

Die Erhebung beginnt mit Daten zu Ihrer Institution: Rechtsform, Art der Buchführung und Schwerpunkt der wirtschaftlichen Tätigkeit. Sie finden dort in den entsprechenden Rubriken die bei uns aktuell gespeicherten Daten:

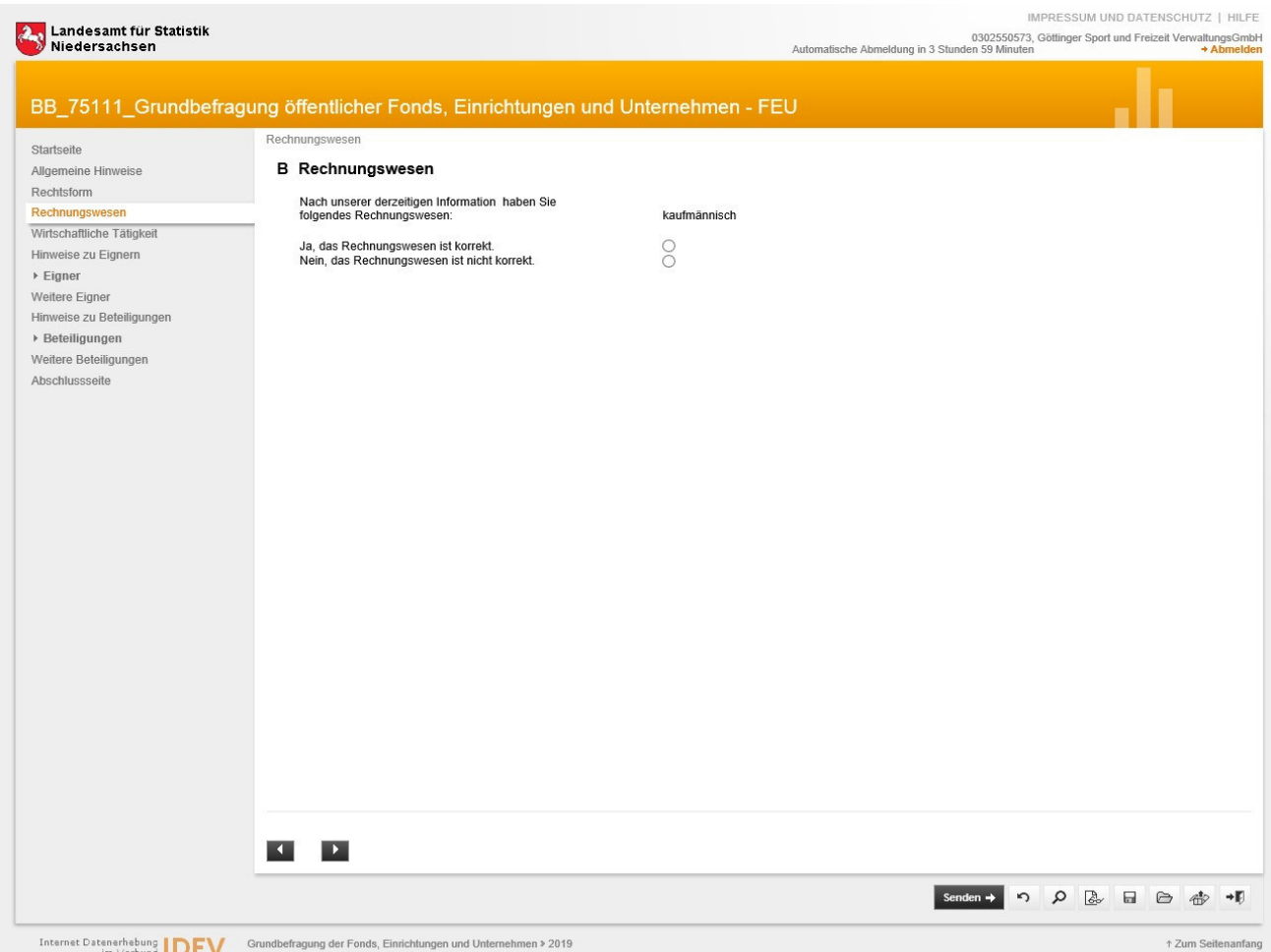

Bestätigen Sie bitte mit *Ja,* oder ergänzen Sie bei *Nein* die richtigen Daten. In den Rubriken *Rechtsform* und *Rechnungswesen* wird Ihnen jeweils ein Auswahlfeld angeboten:

Bei einer Korrektur des Schwerpunktes der wirtschaftlichen Tätigkeit stehen Ihnen drei Freitextfelder für die korrekten Angaben zu Verfügung. Bitte geben Sie bei jeder Korrektur das *Gültig ab*–Datum an.

In der Rubrik *Eigner* (Träger, Mitglied, Gesellschafter oder Stifter) sind fortlaufend nummeriert alle Institutionen aufgelistet, die Anteile am Kapital oder Stimmrecht an Ihrer Einrichtung halten:

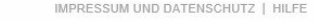

استعداد است المسلمان المسلمان المسلمان المسلمان المسلمان المسلمان المسلمان المسلمان المسلمان المسلمان المسلما<br>Automatische Abmeldung in 3 Stunden 59 Minuten

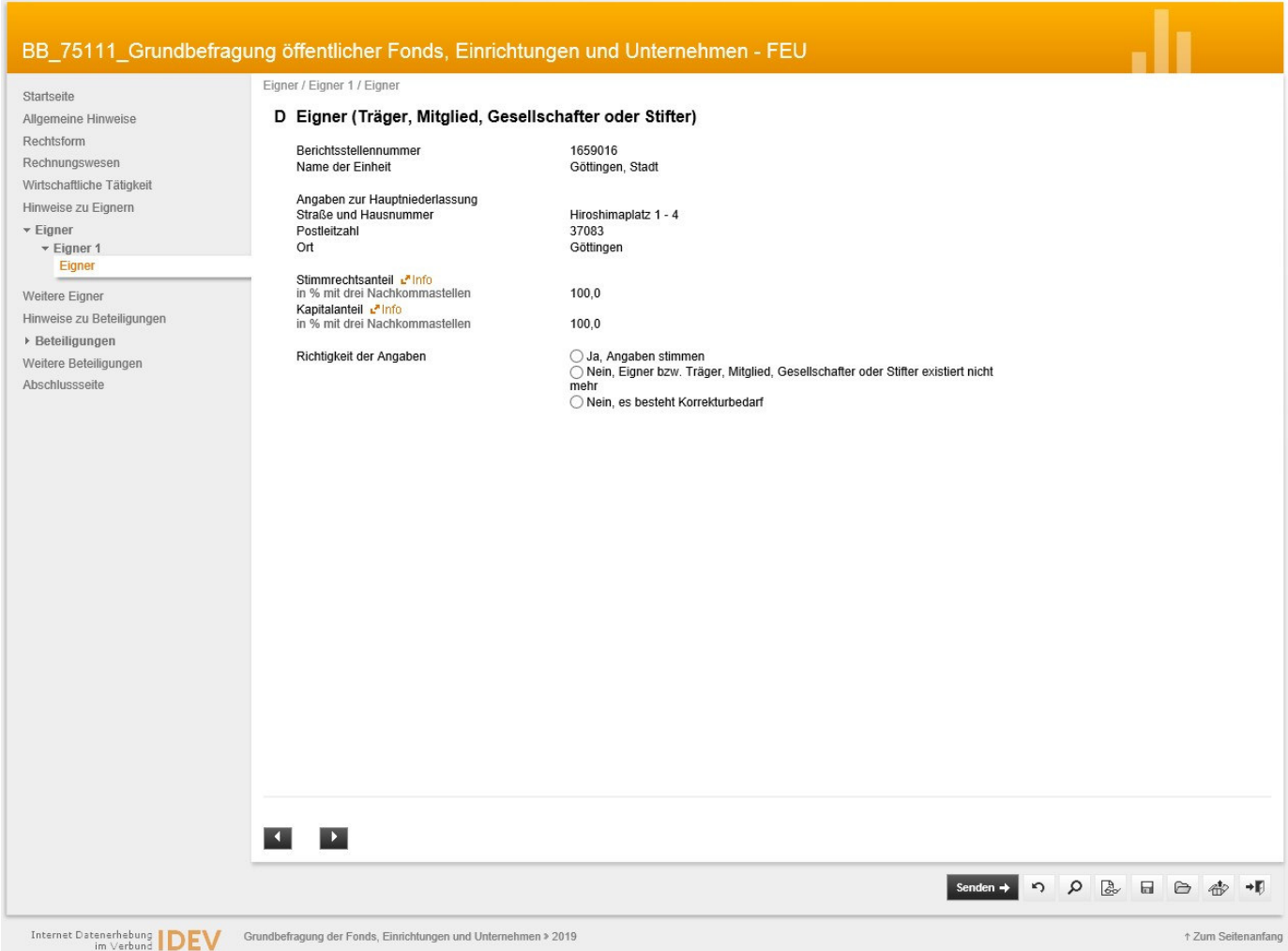

**2. Landesamt für Statistik**<br>Niedersachsen

Wir bitten an dieser Stelle um Prüfung der einzelnen Eignerverhältnisse und um die Bestätigung der Richtigkeit (*Ja, Angaben stimmen*) bzw. die Auswahl *Nein, Eigner existiert nicht mehr*. Bei der Auswahl *Nein, es besteht Korrekturbedarf* gelangen Sie in den Korrekturmodus, wo die einzelnen Angaben geändert werden können:

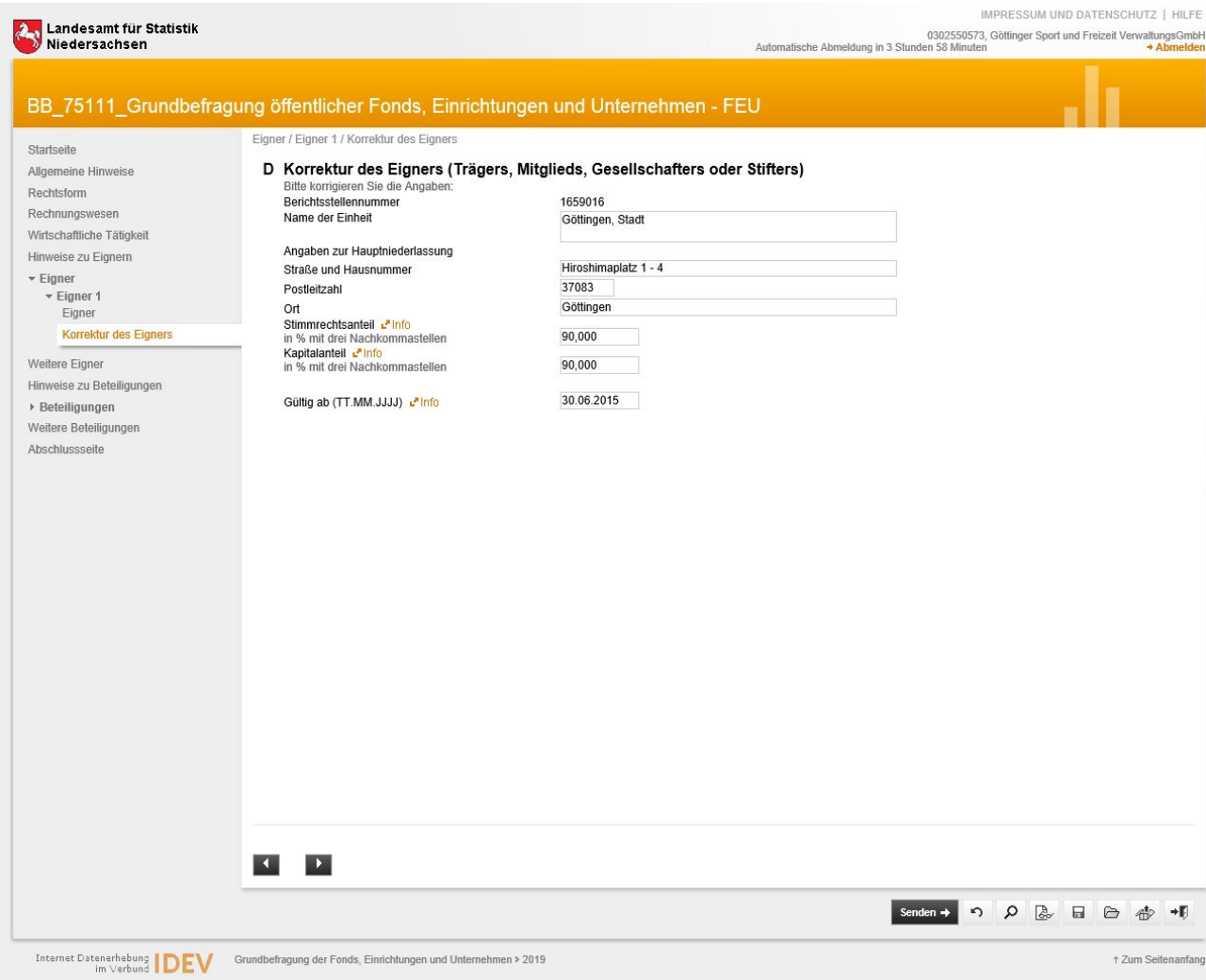

Bitte geben Sie hier in jedem Fall das *Gültig ab*–Datum an, seit wann die Änderung gültig ist, bzw. gültig sein wird.

Bitte prüfen Sie auch, ob alle Eigner (Träger, Mitglieder, Gesellschafter oder Stifter) aufgeführt sind. Ist dies der Fall, muss die Rubrik *Weitere Eigner* noch mit Ja bestätigt werden. Sind weitere Eigner vorhanden, können diese nach Anklicken von *Nein* getätigt werden.

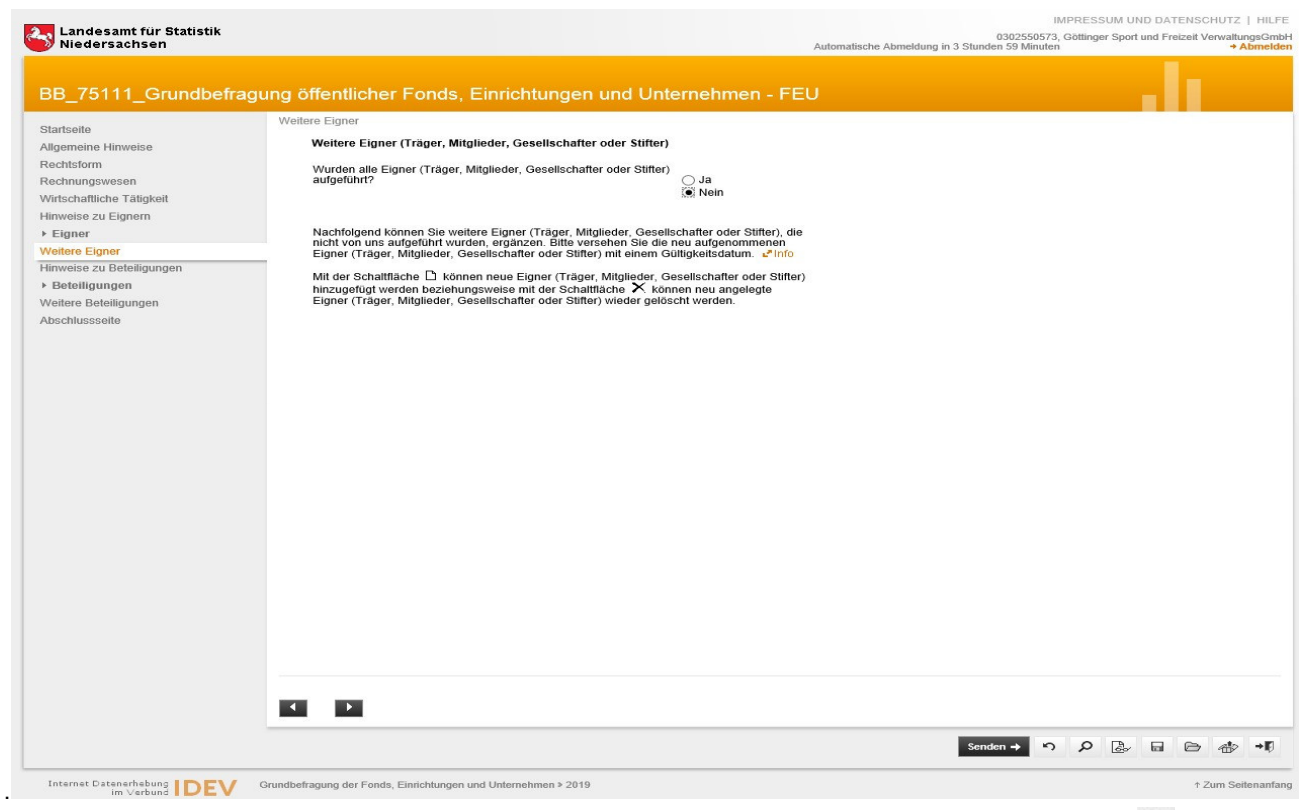

Unter Rubrik *Ergänzungen zu Eignern* können weitere Angaben durch Anklicken von D angelegt werden. Es öffnet sich eine Eingabemaske:

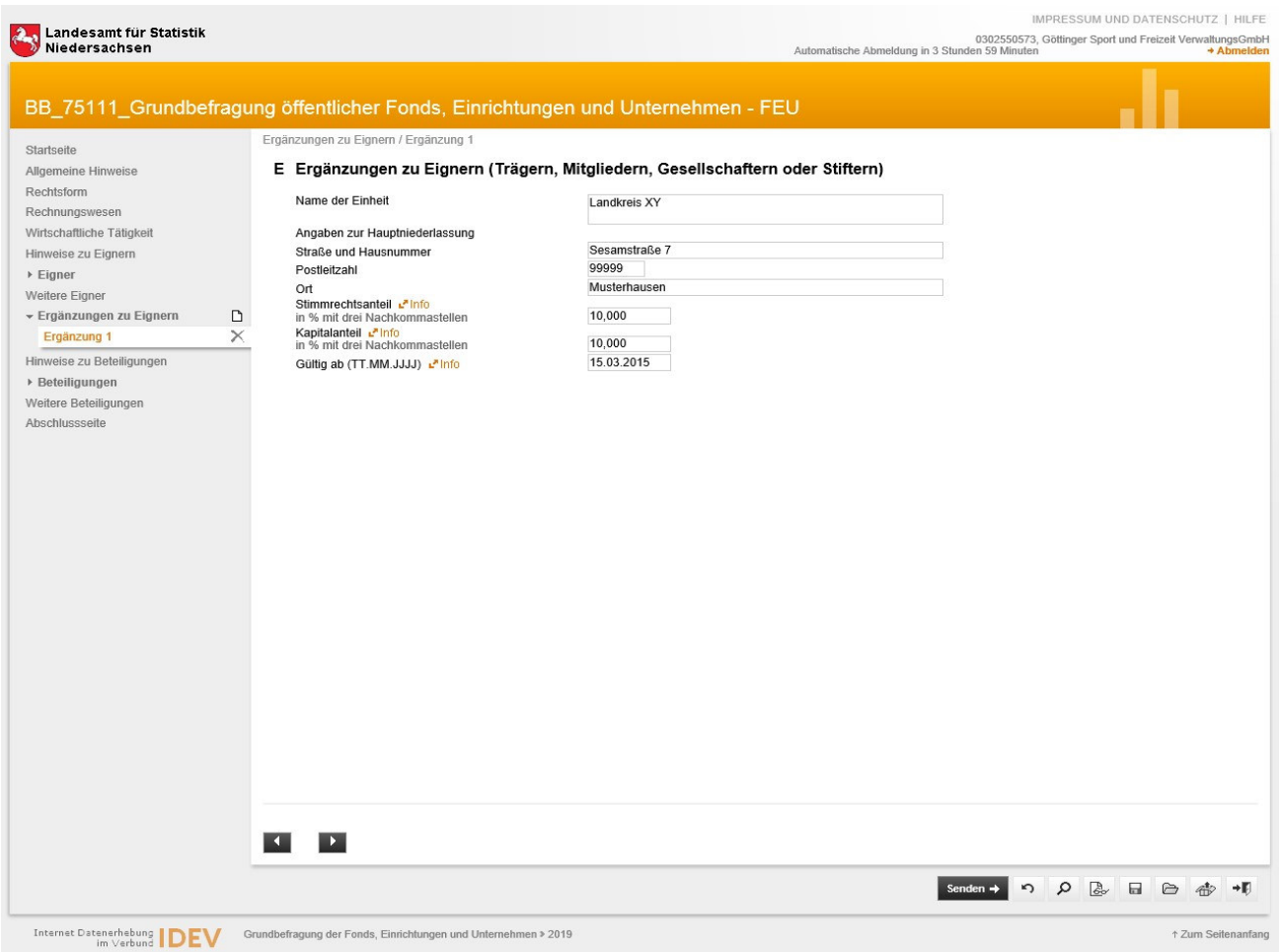

Die Handhabung der Rubrik *Beteiligungen* gestaltet sich analog zu den Eignern.

4.) Prüfen und Versenden:

Sind alle Angaben gemacht, können die Eingaben mit der Schaltfläche **P** auf Richtigkeit und Vollständigkeit geprüft werden. Sind noch Fehler vorhanden, erscheint im unteren Bereich des Fensters folgende Meldung:

Es sind Fehler vorhanden. Bitte überprüfen Sie Ihre Angaben. + Fehler anzeigen

Es ist grundsätzlich zwischen Fehlern und Hinweisen zu unterscheiden. Fehler sind offenbare Unrichtigkeiten oder Unvollständigkeiten, die vor Versand korrigiert werden müssen. Hinweise hingegen zeigen mögliche Fehler auf, die überprüft aber nicht zwangsweise korrigiert werden müssen.

Über *Fehler anzeigen* kommen Sie zur Liste der Fehler und Hinweise:

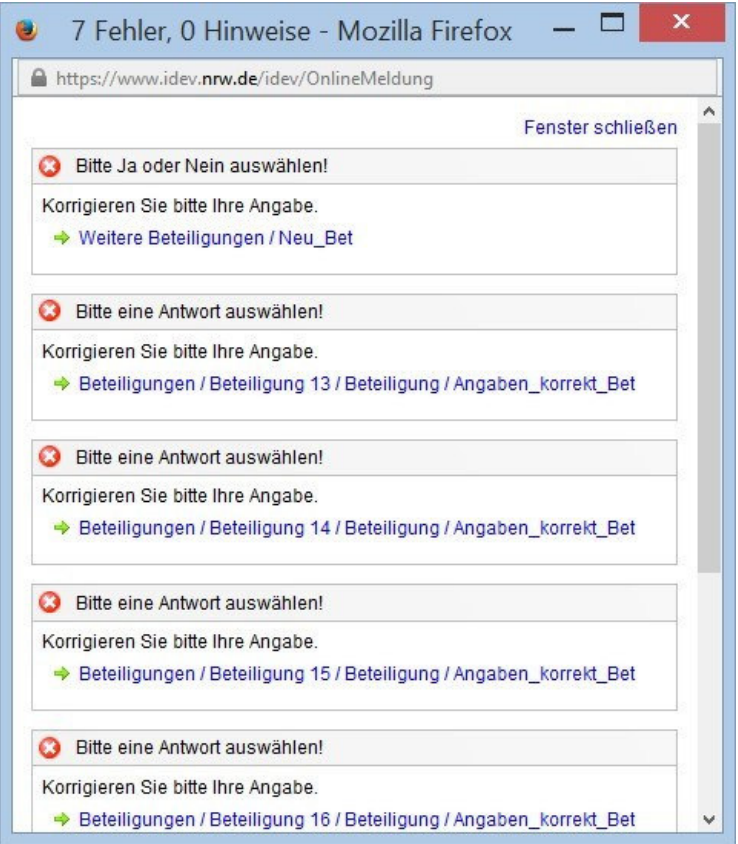

Diese Fehler werden im Klartext beschrieben. Über die blau hinterlegten Links können Sie direkt auf die betreffenden Felder gelangen und die Korrektur vornehmen. Ist alles korrigiert, erscheint nach einem Prüflauf oben links im Fenster folgende Meldung:

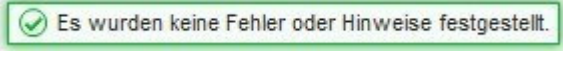

Durch die **Bergen Mangen and Australiehe werden die Daten an uns übermittelt. Sie erhalten eine elektronische** Quittung, die Sie für Ihre Unterlagen ausdrucken oder elektronisch archivieren können.